# 华为 iLearningX 开班 操作指导手册

学生用书

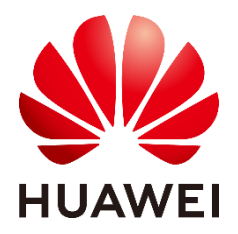

华为技术有限公司

### 版权所有 **©** 华为技术有限公司 **2021**。 保留一切权利。

非经本公司书面许可,任何单位和个人不得擅自摘抄、复制本文档内容的部分或全部,并 不得以任何形式传播。

#### 商标声明

和其他华为商标均为华为技术有限公司的商标。 本文档提及的其他所有商标或注册商标,由各自的所有人拥有。

#### 注意

您购买的产品、服务或特性等应受华为公司商业合同和条款的约束,本文档中描述的全部 或部分产品、服务或特性可能不在您的购买或使用范围之内。除非合同另有约定,华为公 司对本文档内容不做任何明示或暗示的声明或保证。

由于产品版本升级或其他原因,本文档内容会不定期进行更新。除非另有约定,本文档仅 作为使用指导,本文档中的所有陈述、信息和建议不构成任何明示或暗示的担保。

## 华为技术有限公司

地址: 深圳市龙岗区坂田华为总部办公楼 邮编:518129

网址: http:/[/e.h](http://e.huawei.com/)uawei.com

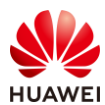

目ً
$$
\Rightarrow
$$

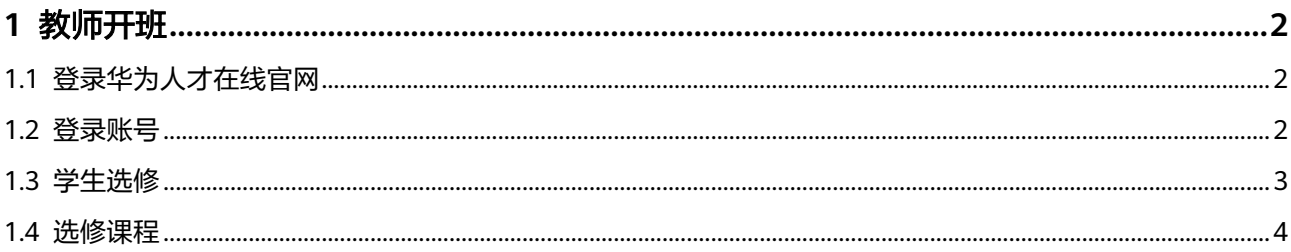

<span id="page-3-0"></span>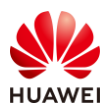

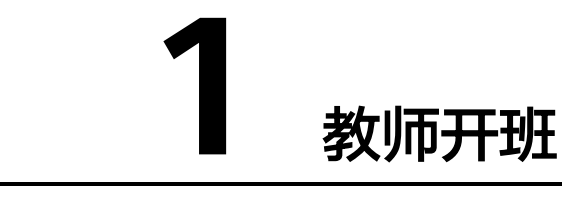

## <span id="page-3-1"></span>1.1 登录华为人才在线官网

登录 [ilearningX](https://ilearningx.huawei.com/portal/) 平台: <https://ilearningx.huawei.com/portal/>

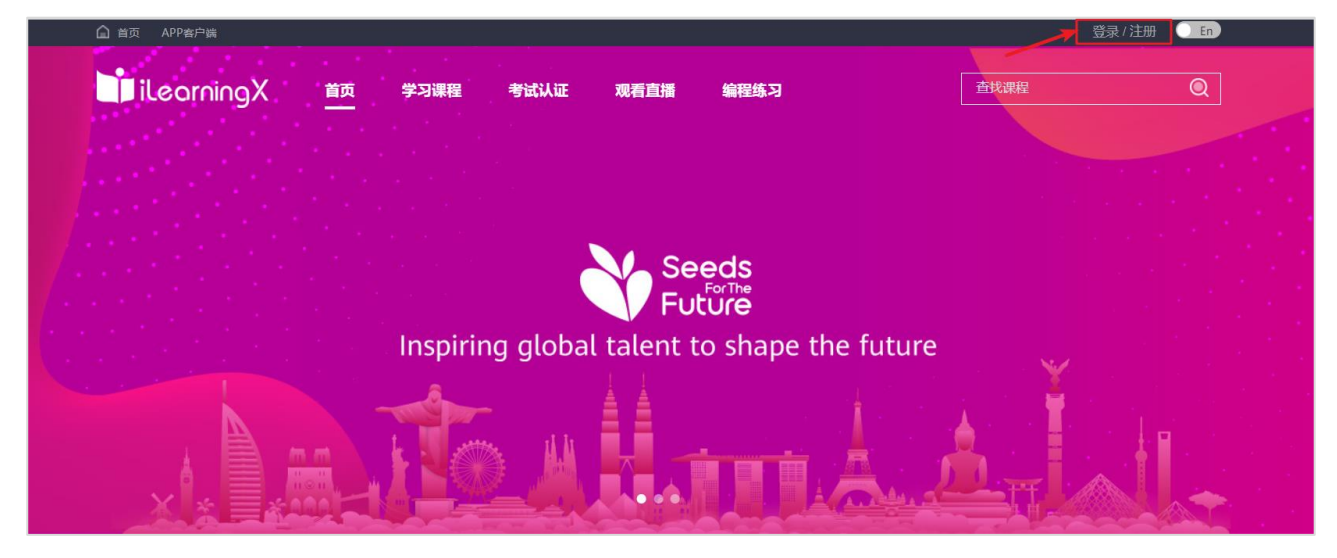

## <span id="page-3-2"></span>1.2 登录账号

注册完成之后,输入对应的账号信息,点击登录。这里提供三种登录方式,账号/邮箱登录、手机号码、 短信登录。

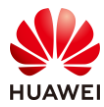

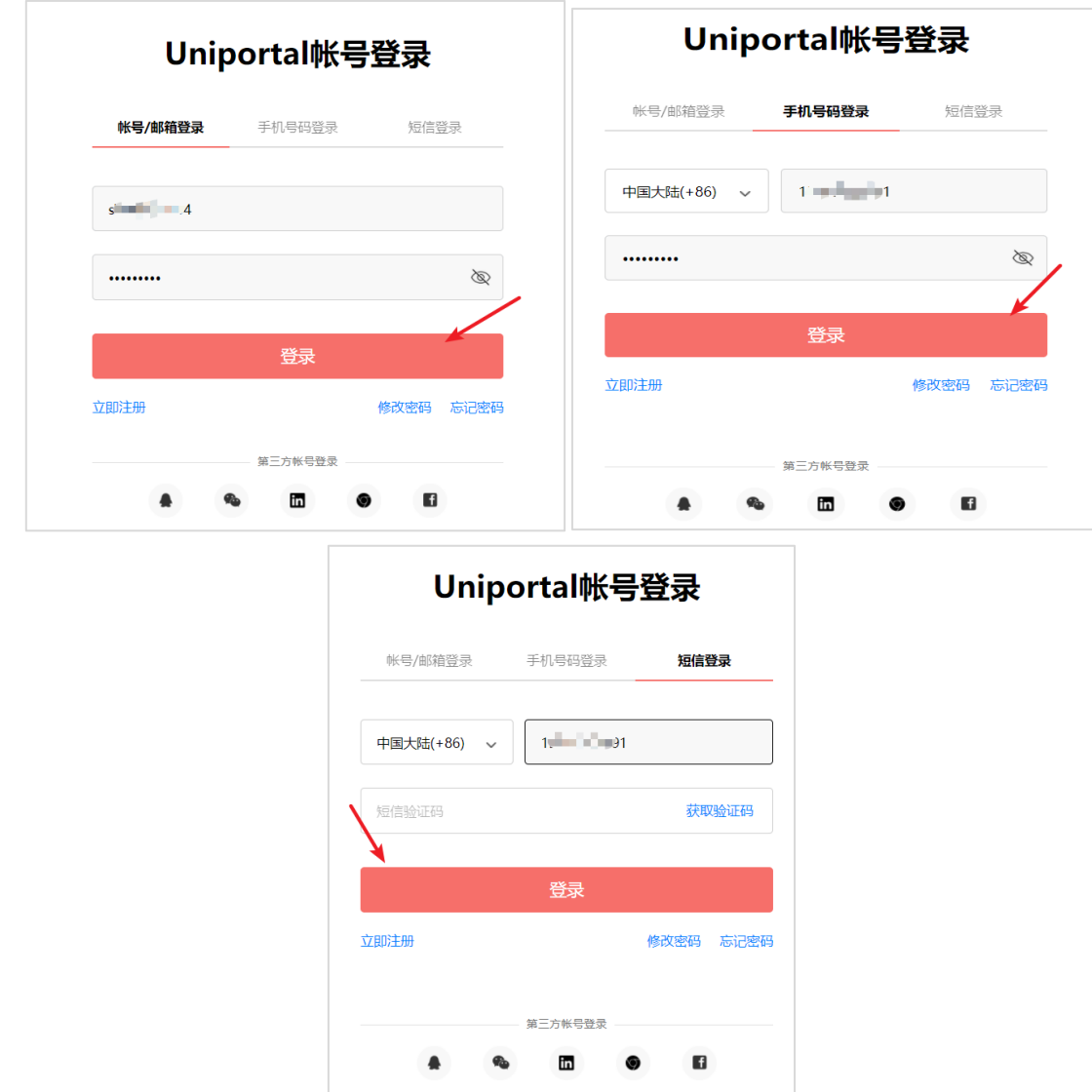

## <span id="page-4-0"></span>1.3 学生选修

如果您是华为 ICT 学院学生,您可以直接参照 ICT 学院学生操作指导进行开班。如果您是非 ICT 学院学 生,请联系对应老师,由老师分享班级链接进入班级。 创建专班名称通常为:2021XX 大学-华为 HarmonyOS 技术与应用 选修成功后,您就可以在个人主页下查看班级添加成功信息

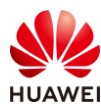

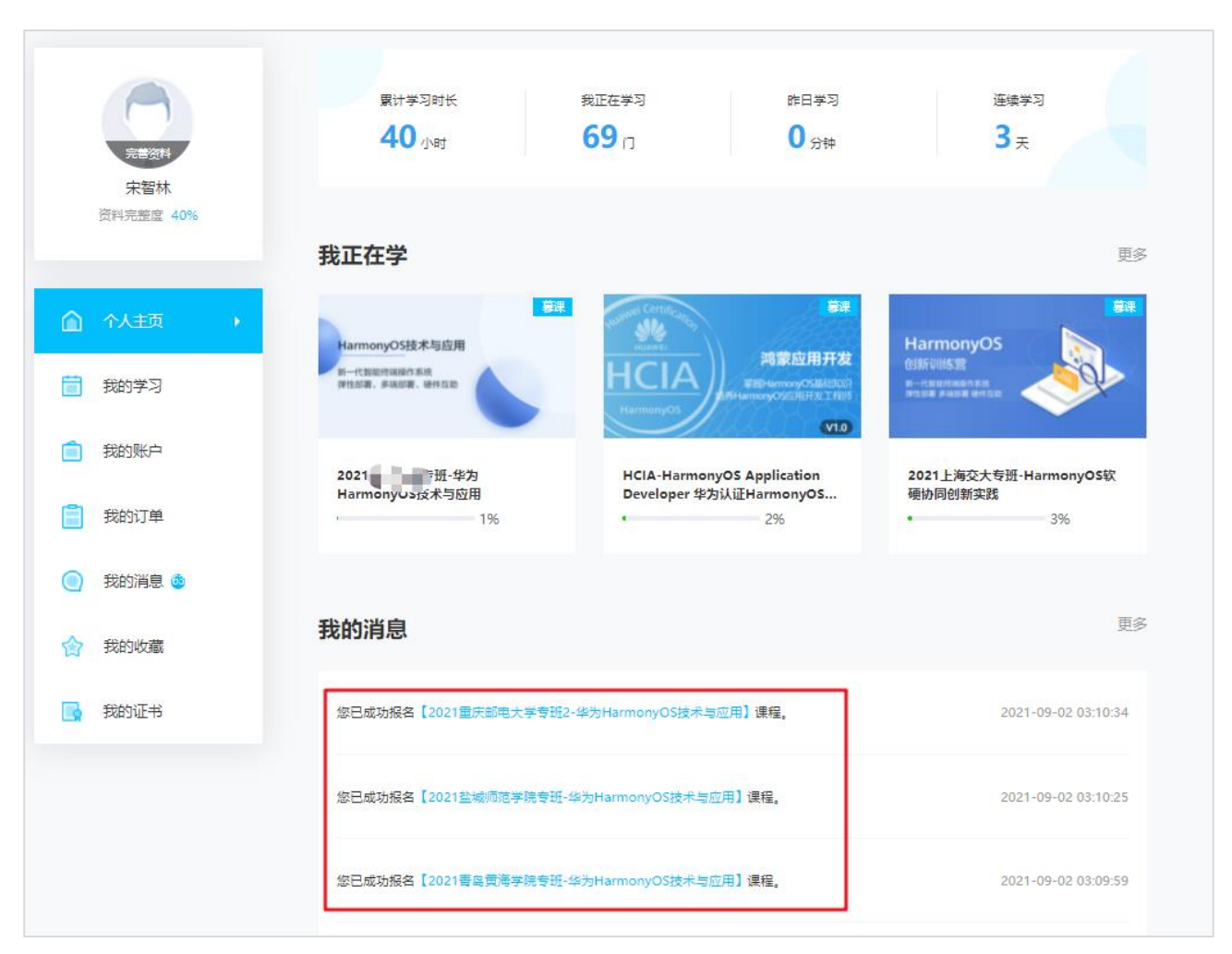

点击我正在学或者下方的课程消息对应的课程即可进入课程

## <span id="page-5-0"></span>1.4 选修课程

#### 点击进入课程后,点击报名

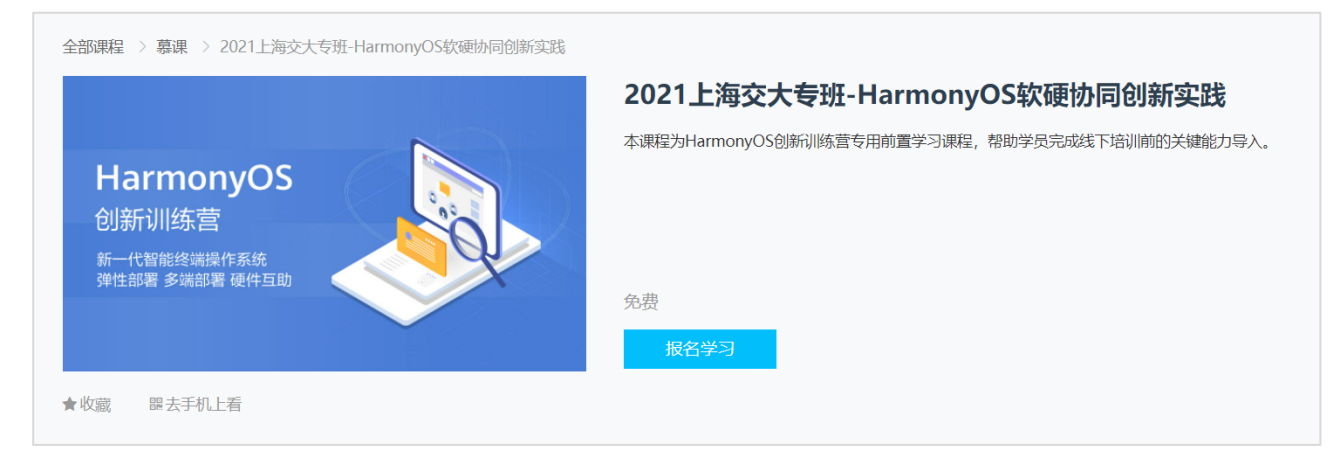

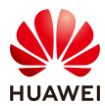

点击报名学习后会提示填入真实姓名信息,这里您需要填入真实姓名,否则结课考试合格后证书中无法 关联您的姓名。

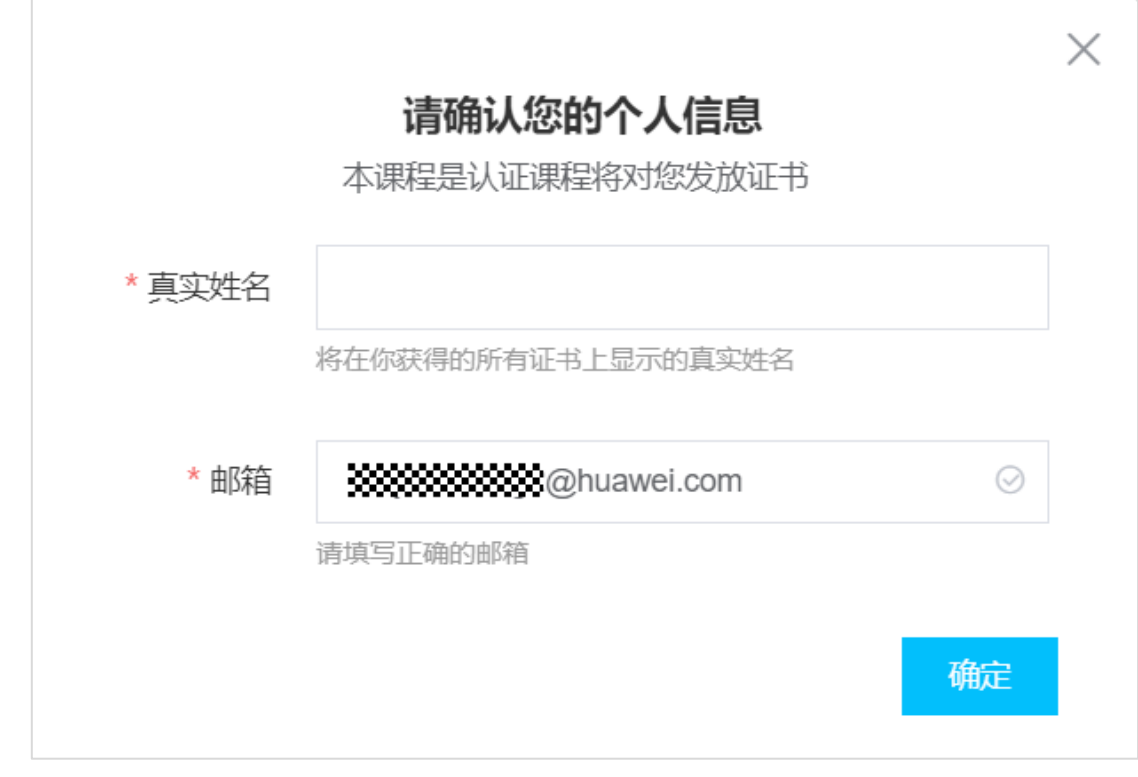

#### 选修成功后,点击查看课程,即可进行学习。

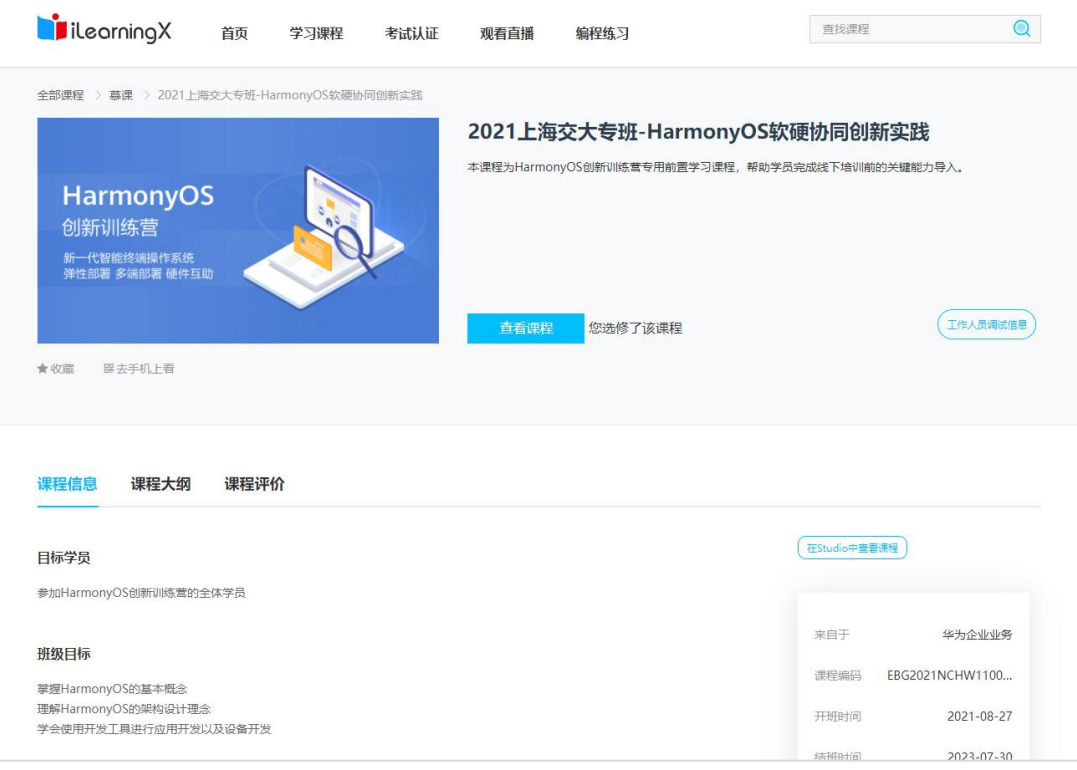

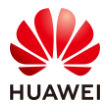

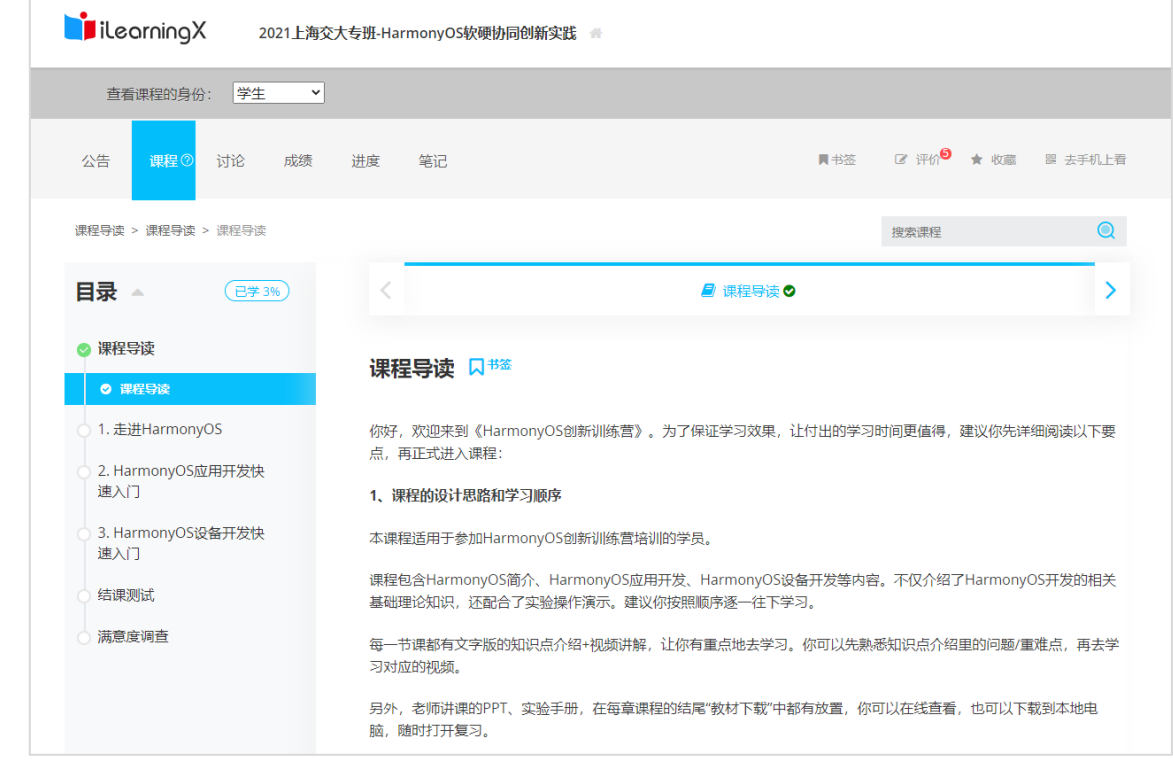

至此,您就已经成功进入班级选修课程,完成课程学习及结课测试合格后即可获得电子版华为结课证 书,您可在个人主页->我的证书下查看下载。

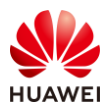

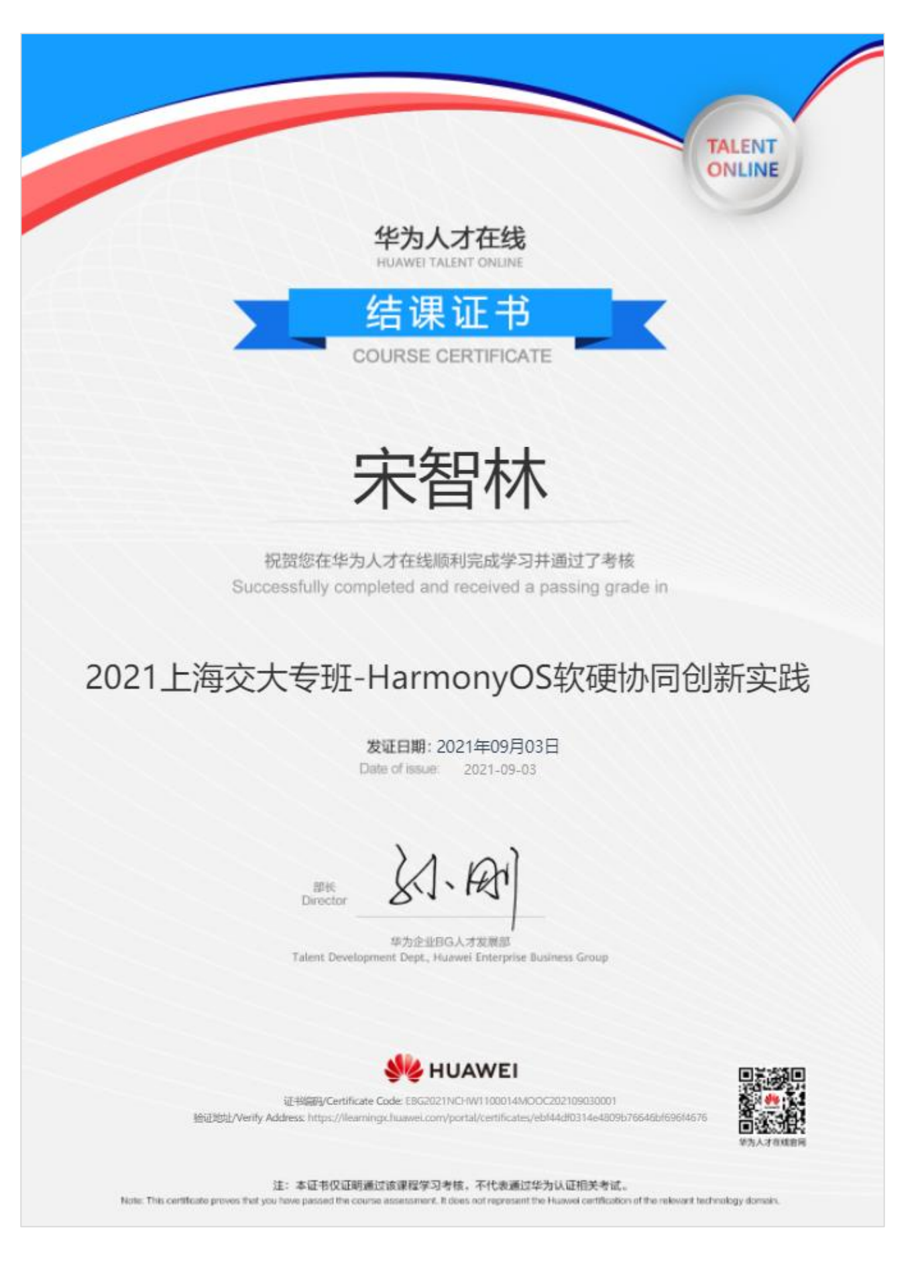